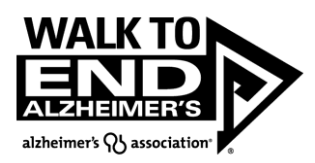

## **How to Edit Your Company as a Team Captain within your Participant Center**

- 1. Log into your Participant Center.
- 2. Select Edit Team Page in the top Navigation Bar

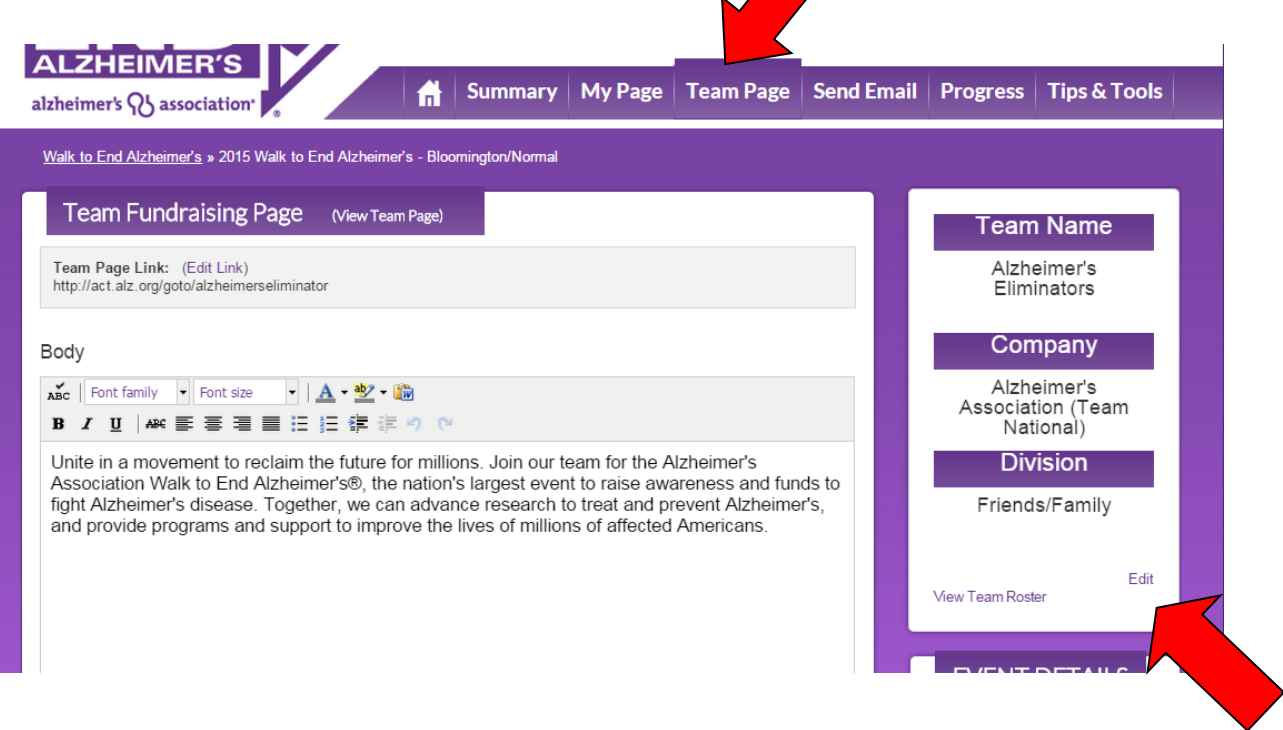

- 3. On the Edit Team Page, select edit in the box on the right side with the teamdetails.
- 4. In the Company List field, select the drop down menu and your appropriate company in thelist.

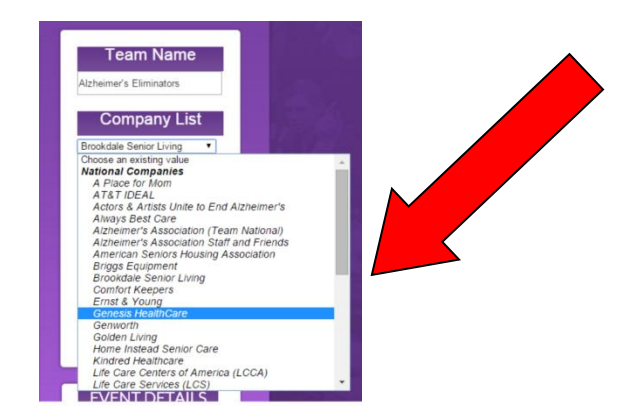

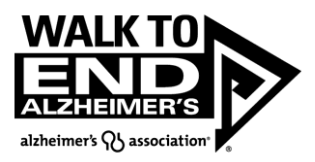

5. Once you've selected your Company, hit Update at the bottom.

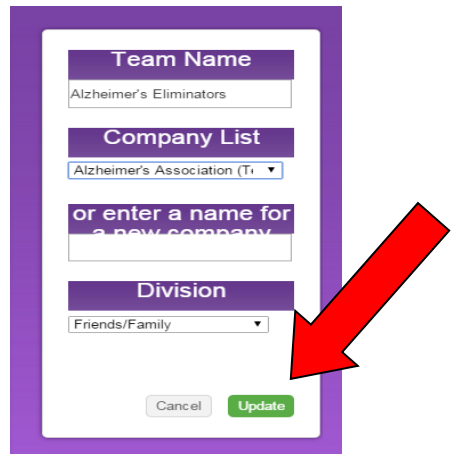

6. Once you have updated, successfully, your page will now reflect the new date and appearlike this.

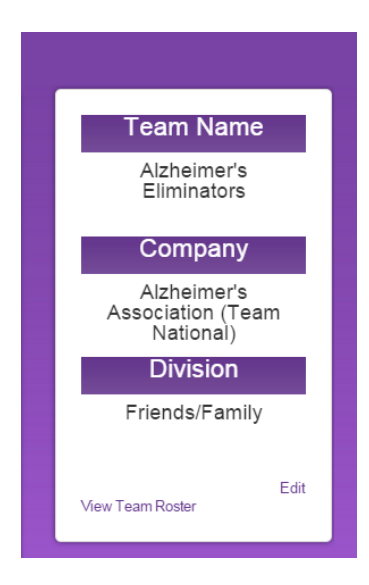